## **Using the Employee Self-Service (ESS) Screens**

## **TO SIGN ON TO EMPLOYEE SELF-SERVICE**

- Connect to the PASSHE portal through the internet at the following link: <https://portal.passhe.edu/irj/portal>
- Sign in at the Self Service Portal screen.
- On the tabs across the top of your page, select Employee Self-Service.
- Select Personal Information

## **I. Updating Dependent Attestation – This employment attestation is required for all dependents ages 19 to 26 to retain health plan coverage through the PASSHE Group Health Program.**

Employee Self-Service allows employees to update their dependents' employment Attestation (required by the 2010 Health Care Reform Act) directly to the SAP Human Capital Management system. (Note: Dependents cannot be added or deleted through this process; any other changes except for this Attestation or an update to the dependent's Social Security Number must be done through your University Human Resource office):

1. To complete the Attestation, navigate to the **Personal Information** tab of ESS and click on **Family/Related Persons**.

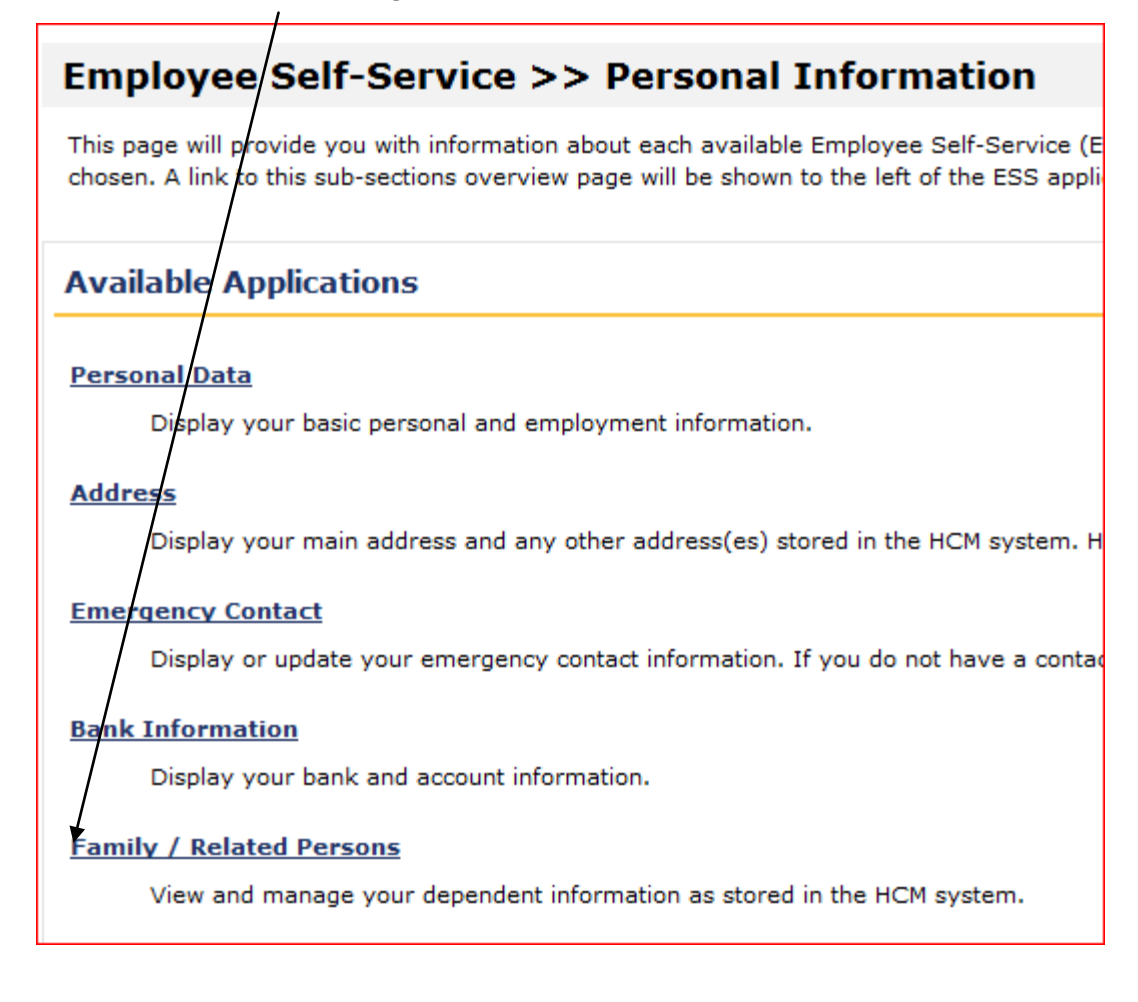

2. Select the dependent for whom you need to complete the Attestation by selecting the **"Attest"** button next to the **"Update SSN"** button as shown below (Note: Dependents cannot be added or deleted from your health plan through this process; any other changes must be done through your University Human Resource office):

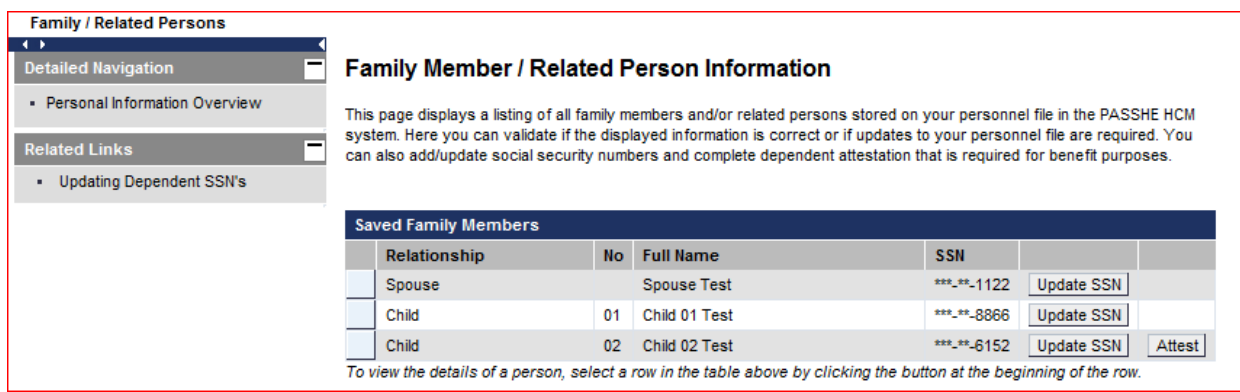

3. Once the **"Attest"** button is selected, the **"Dependent Attestation"** screen will appear over the **"Family Member Details"** screen as shown below.

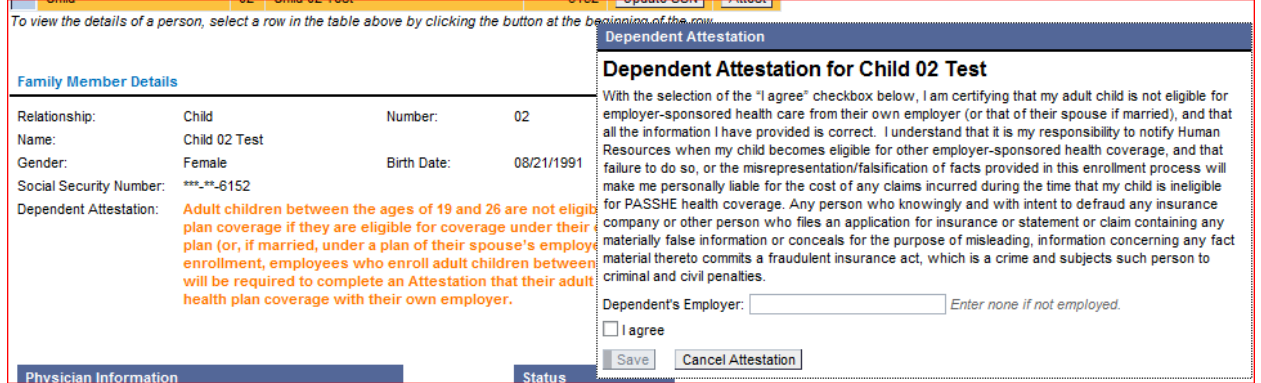

4. Read the **"Dependent Attestation"** explanation text, fill in the dependent's employer, select the **"I agree"** check box and select **"Save"**. Note: If you try to save the attestation without completing the dependent's employer, you will be prompted to enter 'none' if the dependent is not employed.

5. Once the Attestation has been saved, the **"Dependent attestation has been successfully completed"** statement should appear as shown below. Also, once saved, the "Attest" button no longer appears in ESS for that dependent.

## **Family Member / Related Person Information**

This page displays a listing of all family members and/or related persons stored on your personnel file in the PASSHE HCM system. Here you can validate if the displayed information is correct or if updates to your personnel file are required. You can also add/update social security numbers and complete dependent attestation that is required for benefit purposes.

Dependent attestation has been successfully completed.